- **1.** Log in to OASIS
- **2.** Click on **Students** (in blue bar across the top of the page)
- **3.** Click on **Advisor Access** in the drop-down list
- **4.** Click on **My Students**

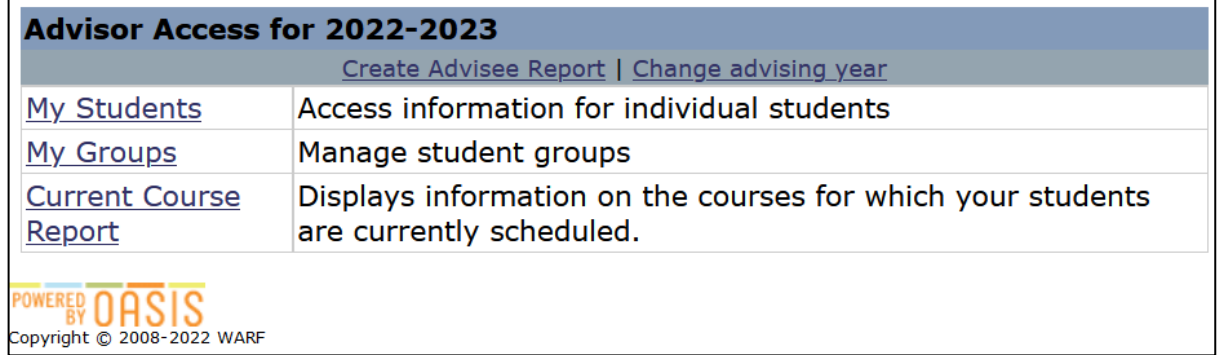

**5.** Select a **Student** from the drop-down list (or search by name), and the type of **Report**:

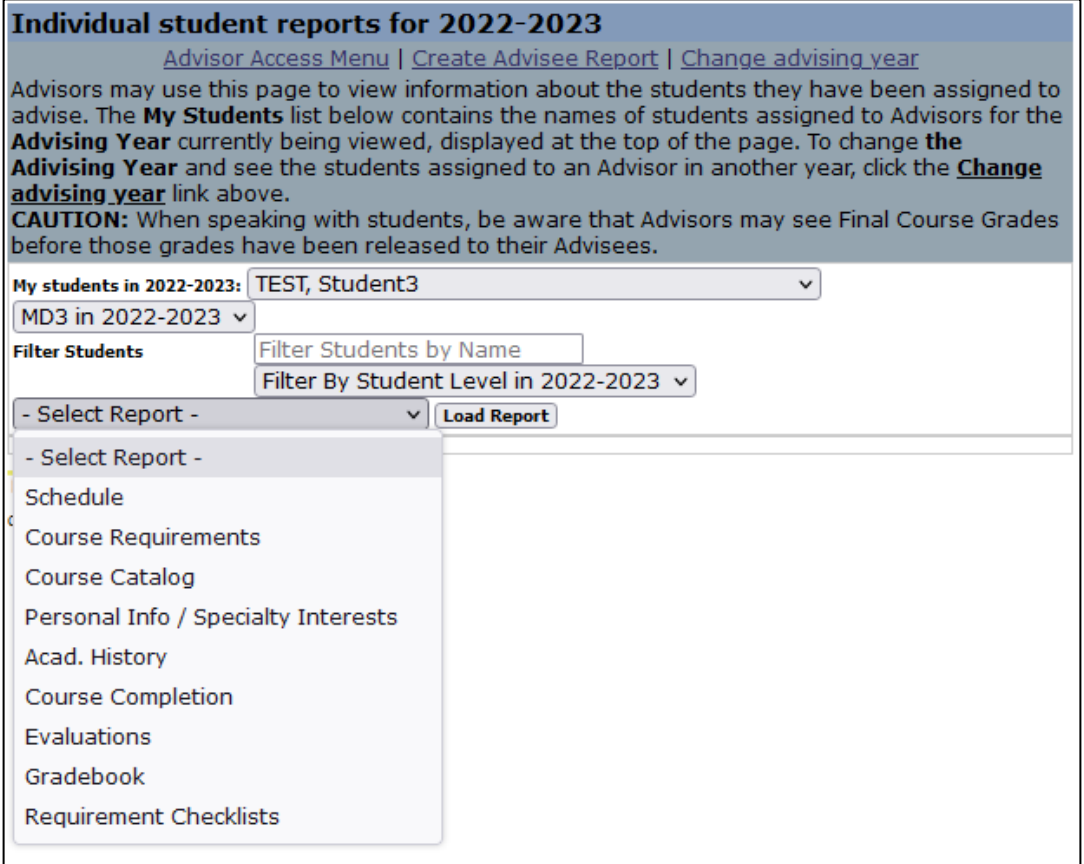